# BYOD WiFi Access – How to Connect for Students

To connect to the college wireless you must use your eduPass details, and you must make sure you have completed the eduPass account registration process.

These account details and instructions are provided to you by your teacher or IT Staff

To connect to the college wireless you must first search for the eduSTAR WiFi network on your device. After clicking to connect to this network you will need to enter a username and password.

#### Username: edu002\eduPass username

Password: The eduPass password you created when registering your eduPass account

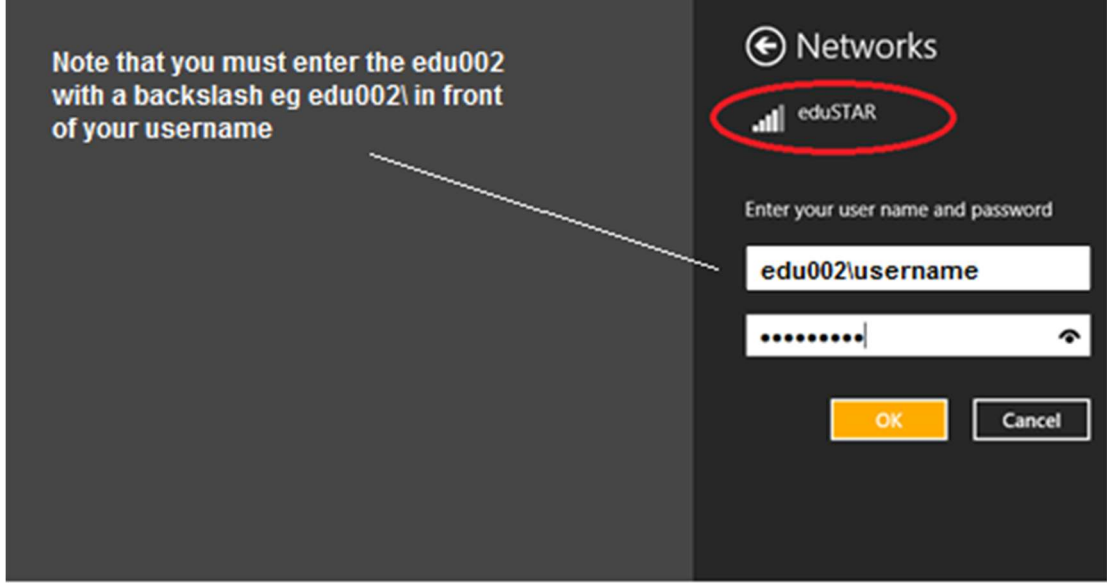

(Example is a Windows 8 device)

Depending on your device OS you may need to confirm the connection or select yes to accept a security certificate to complete joining the network.

#### Internet – (Once you have connected to WiFi)

You will still use your normal school username and password when prompted to access the internet or when logging in to other school systems such as Compass.

## Troubleshooting

If your laptop has previously been connected to the school WiFi you may need to right click on the eduSTAR connection and select "Forget this network" before trying to connect again.

Some other tips below may assist in getting you connected if you have no success:-

- Make sure your computers date and time are correct
- Check home firewall/security software isn't blocking the eduSTAR network
- Home network configuration and proxy settings may create a conflict
- If WiFi is connected but still not the internet attempt using another web browser
- Try Restarting your laptop after connecting to WiFi
- Make sure your laptop is updated and clear of malware

Due to the many and varied types of device and software configuration that may be used IT is only briefly able to assist further with the connection of personal devices.

### Useful links.

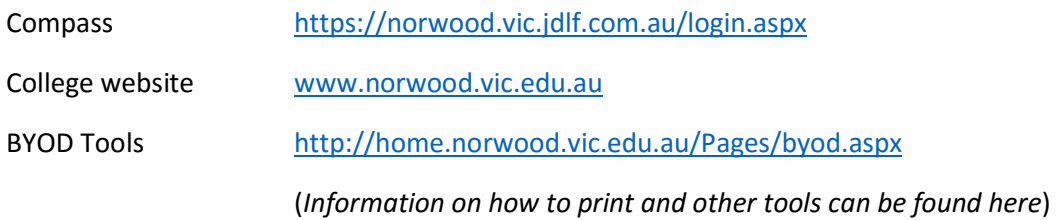

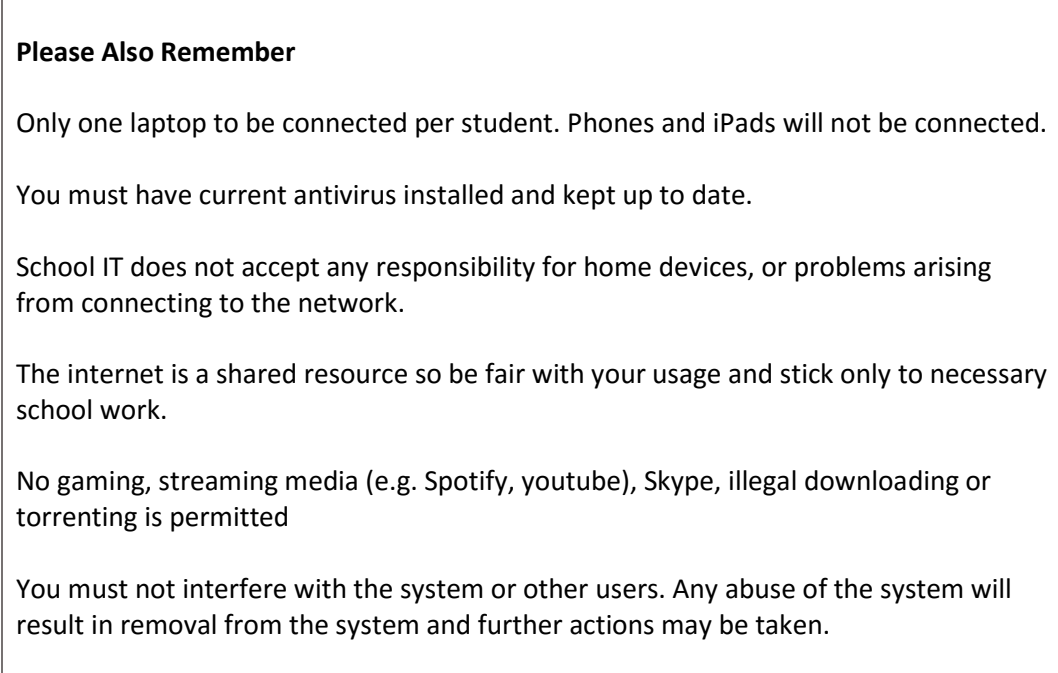